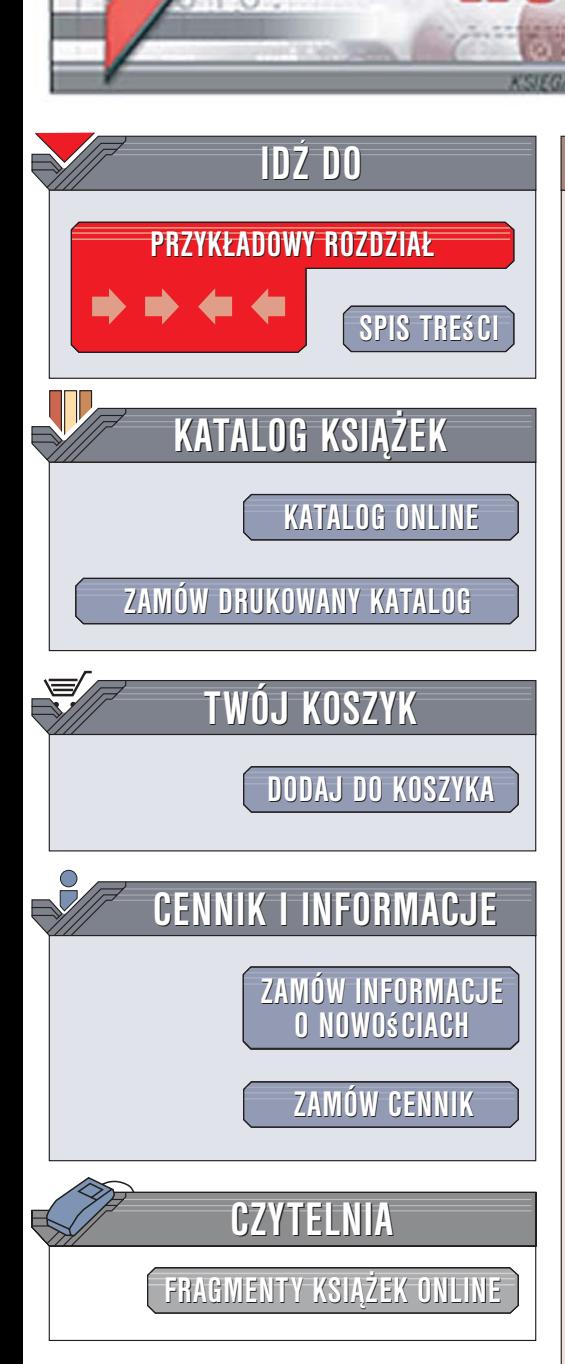

Wydawnictwo Helion ul. Kościuszki 1c 44-100 Gliwice tel. 032 230 98 63 [e-mail: helion@helion.pl](mailto:helion@helion.pl)

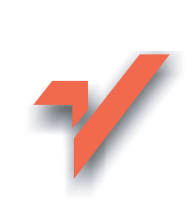

# Nero 7 Essentials. Æwiczenia praktyczne

Autor: Bartosz Danowski ISBN: 83-246-0460-X Format: A5, stron: 176

lion. $\nu$ 

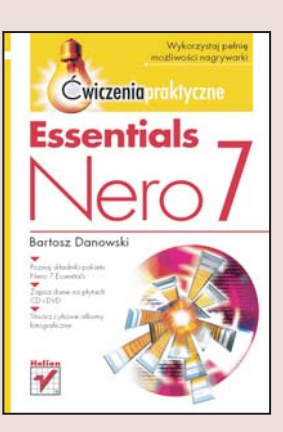

### Wykorzystaj pełnie możliwości nagrywarki

- Poznaj składniki pakietu Nero 7 Essentials
- Zapisz dane na płytach CD i DVD
- Stwórz cyfrowe albumy fotograficzne

Aplikacje noszące nazwę Nero od dawna cieszą się uznaniem użytkowników nagrywarek CD i DVD. Ich możliwości nie ograniczają się do zapisywania danych na płytach. Za ich pomocą można także stworzyć cyfrowy album fotograficzny, dysk VideoCD lub DVD, kopię zapasową systemu, a także projekt okładki na płytę. Możliwości programów firmy Nero AG docenili również producenci nagrywarek, dodając do swoich produktów uproszczoną wersję pakietu zwaną Nero OEM, a od niedawna noszaca nazwe Nero 7 Essentials. Pakiet ten, pomimo różnic w stosunku do "większego brata", to nadal niezwykle funkcjonalny zestaw aplikacji pozwalający wykorzystać wszystko, co oferują nagrywarki CD i DVD.

"Nero 7 Essentials. Ćwiczenia praktyczne" to zwięzły przewodnik po możliwościach tego pakietu. Czytając tę książkę i wykonując zawarte w niej ćwiczenia, zapoznasz się z aplikacjami wchodzącymi w jego skład i nauczysz się z nich korzystać. Poznasz sposoby nagrywania płyt z danymi, muzyką oraz filmami. Dowiesz się, w jaki sposób przekształcić komputer w domowe centrum multimedialne. Przeczytasz o narzędziach pozwalających na przetestowanie nagrywarek, przygotowanie okładek na płyty i odtwarzanie plików dźwiekowych oraz cyfrowego wideo.

- Instalacja pakietu Nero 7 Essentials
- Zapis danych na płytach CD i DVD
- Tworzenie płyt z plikami .mp3 i .wma
- Zapisywanie filmów na płytach VCD
- Cyfrowe albumy fotograficzne
- Projektowanie okładek na płyty
- Testowanie nagrywarek
- Odtwarzanie plików multimedialnych

Chroń swoje dane. Zapisz je na płytach CD i DVD

# Spis treści

<span id="page-1-0"></span>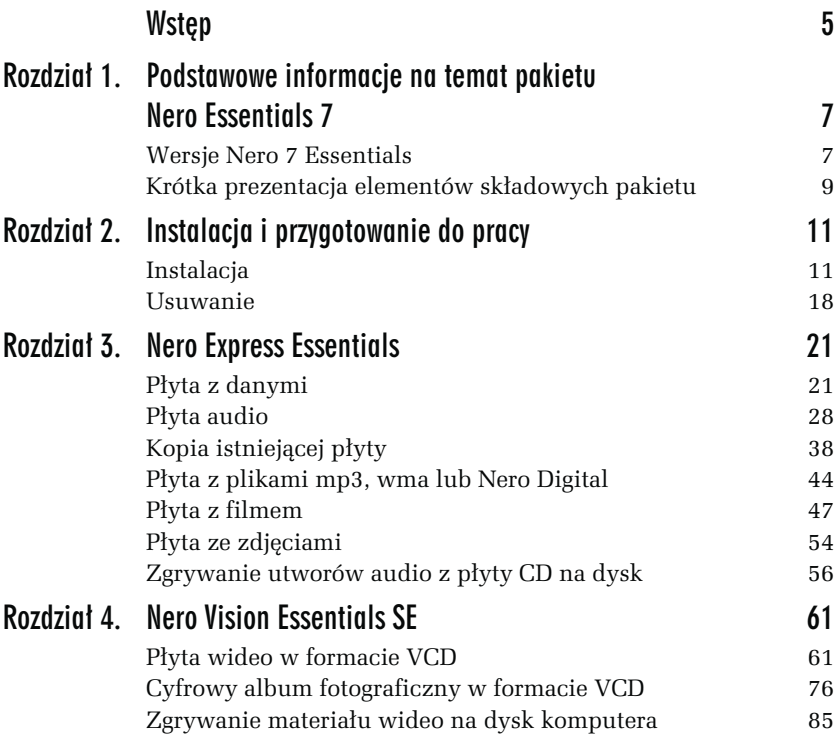

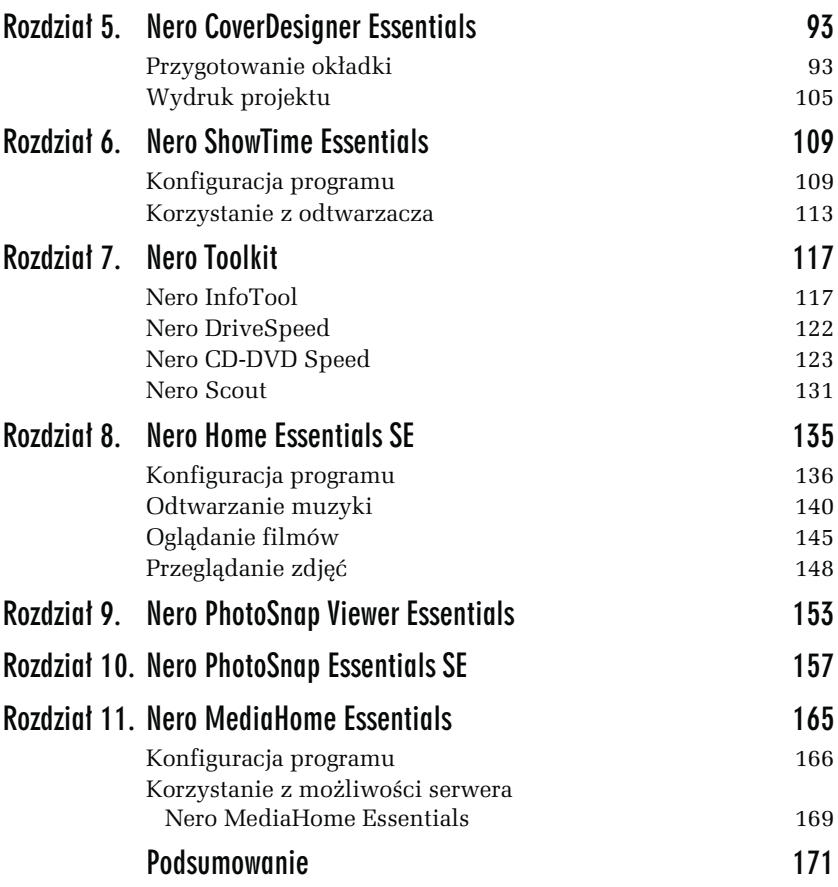

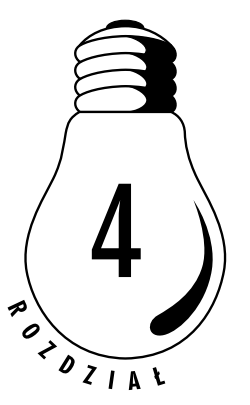

# <span id="page-3-0"></span>**Nero Vision Essentials SE**

Nero Vision Essentials SE jest narzędziem, za pomocą którego możemy przygotować płytę wideo. Program pozwala na edycję i prosty authoring materiału wideo. Niestety, wersja, którą dysponujemy w ramach pakietu Nero 7 Essentials Suite 1, jest mocno okrojona i praktycznie za jej pomocą możemy przygotować tylko dwa rodzaje płyt, które wymieniłem poniżej.

- Płyta wideo w formacie VCD.
- □ Cyfrowy album fotograficzny w formacie VCD.

Poza przygotowanie płyty, istnieje jeszcze możliwość zgrania materiału wideo na dysk komputera, np. z kamery lub tunera telewizyjnego. Niestety, nie mamy możliwości przycięcia filmu lub prostej edycji jego zawartości.

## Płyta wideo w formacie VCD

Format VCD to najstarsze z rozwiązań stosowanych na płytach wideo. Film charakteryzuje się bardzo niską rozdzielczością wynoszącą 352-288 pikseli. Jedna minuta materiału wideo zajmuje około 10 MB, co w praktyce oznacza, że na typowej płycie wideo możemy upchnąć ok. 60 minut filmu.

Program Nero Vision Essentials SE potrafi przygotować bardzo prostą płytę w formacie VCD. Krążek może zawierać jeden lub kilka filmów oraz własne menu. Niestety, nie mamy możliwość poddania edycji posiadanego materiału, co powoduje, że musimy posiłkować się dodatkowymi aplikacjami spoza pakietu. Oczywiście pełna wersja Nero Vision dostępna w pakiecie Nero 7 pozwala na pełną edycję filmu.

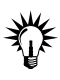

Do edycji filmu wykorzystanego w Nero Vision Essentials SE możesz użyć jednego z darmowych programów wymienionych poniżej.

- VirtualDub http://www.virtualdub.org
- □ ZS4 Video Editor http://www.thugsatbay.com

### ĆWICZENIE

### 4.1 Przygotowanie płyty wideo w formacie VCD

Korzystając z Nero Vision Essentials SE, przygotuj płytę wideo w formacie VCD. Postępuj zgodnie z poleceniami zamieszczonymi w dalszej części niniejszego ćwiczenia.

- 1. Uruchom Nero Vision Essentials SE; wystarczy, że klikniesz w przycisk Start, a następnie Wszystkie programy/Nero 7 Essentials/Zdjęcia i wideo/Nero Vision Essentials SE.
- 2. Po pojawieniu się głównego okna programu wybierz opcję Utwórz CD i z podmenu wybierz Video CD — rysunek 4.1.

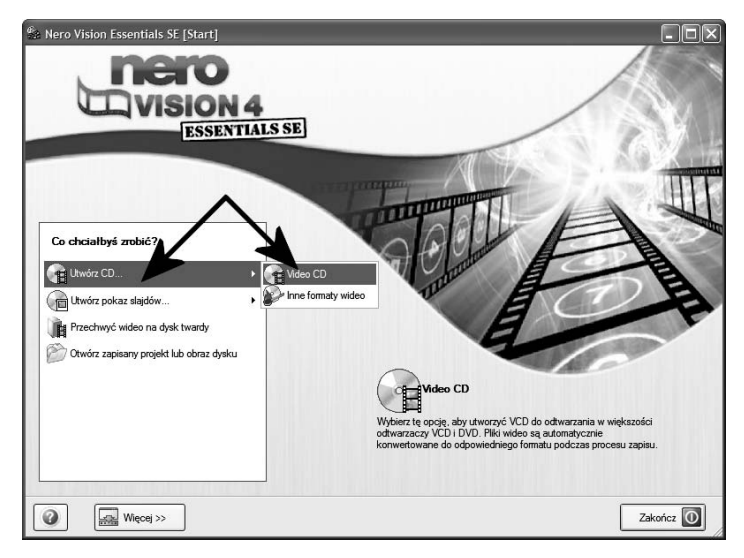

Rysunek 4.1. Przygotowanie płyty VCD w programie Nero Vision Essentials  $SE$  — etap pierwszy

- 3. Następny etap odpowiada za dodanie lub pobranie filmu. W kolejnych punktach opisałem, w jaki sposób wykonać tę czynność, korzystając z pliku znajdującego się na dysku komputera oraz tunera telewizyjnego.
- 4. Najprostszym rozwiązaniem jest pobranie filmu z dysku. W tym przypadku wystarczy w oknie widocznym na rysunku 4.2 kliknąć opcję Dodaj plik wideo.

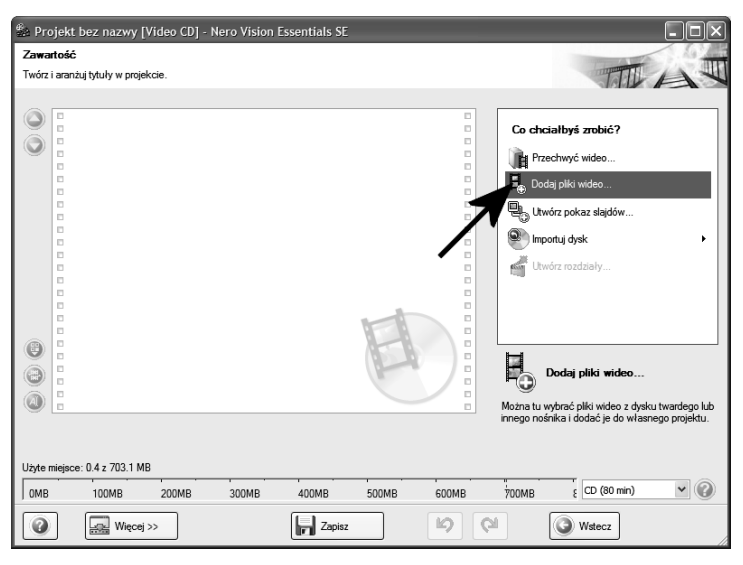

Rysunek 4.2. Przygotowanie płyty VCD w programie Nero Vision Essentials SE — etap drugi (dodawanie pliku z dysku)

- W nowym oknie, które jest widoczne na rysunku 4.3, w sekcji Skróty kliknij ikonę Mój komputer, a następnie w prawej części okna odszukaj dysk, folder i plik z filmem. Zaznacz film mający trafić na przygotowywaną płytę i kliknij przycisk Otwórz.
- $\Box$  Do jednego projektu możesz dodać kilka krótkich filmów. Wystarczy, że powtórzysz czynności opisane w poprzednim podpunkcie.
- 5. Jeżeli chcesz pobrać film z tunera telewizyjnego bądź kamery, z menu widocznego na rysunku 4.2 wybierz opcję Przechwyć wideo. Dalej postępuj zgodnie z poleceniami zamieszczonymi w kolejnych podpunktach.

Rysunek 4.3. Przygotowanie płyty VCD w programie Nero Vision Essentials SE — etap drugi (dodawanie pliku z dysku ciąg dalszy)

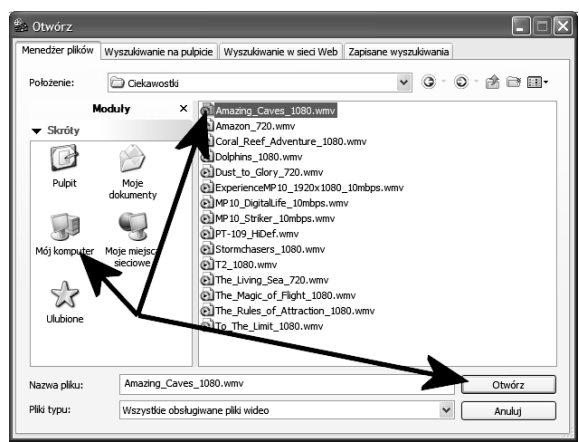

- W pierwszej kolejności musisz określić urządzenie, z którego będziesz korzystać podczas przechwytywania materiału wideo. W tym celu, w polu Użyj do przechwytu wybierz odpowiednią pozycję z listy — rysunek 4.4. W moim przypadku będzie to karta telewizyjna — opcja Conexant Capture.

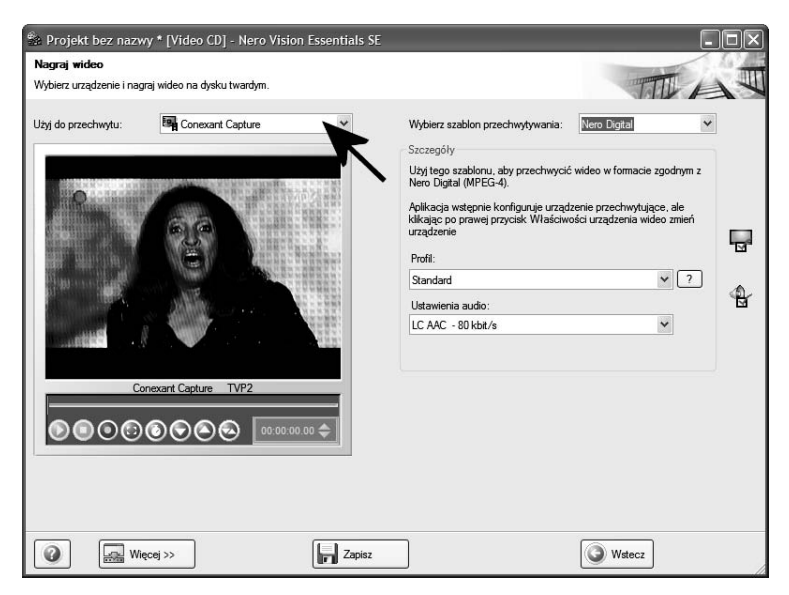

Rysunek 4.4. Przygotowanie płyty VCD w programie Nero Vision Essentials SE — etap trzeci (pobieranie materiału z innego źródła — krok pierwszy)

- Po wybraniu urządzenia, z którego będziemy korzystać, należy wskazać jeszcze dokładniej źródło obrazu i dźwięku. W tym celu kliknij pierwszą z ikon oznaczonych za pomocą ramki na rysunku 4.5. W zakładce Wejścia należy określić, z jakiego wejścia karty będziemy korzystać. Osobiście postanowiłem skorzystać z Tunera telewizyjnego i nagrać fragment audycji. W przypadku, gdy masz zamiar zgrać materiał z urządzenia zewnętrznego, np. magnetowidu, musisz wybrać wejście, do którego podłączono odtwarzacz. W przypadku mojej karty może to być wejście S-Video. Po wprowadzeniu zmian zamykamy okno za pomocą czerwonego krzyżyka widocznego w prawym górnym narożniku.

#### Rysunek 4.5.

Przygotowanie płyty VCD w programie Nero Vision Essentials SE — etap trzeci (pobieranie materiału z innego źródła — krok drugi)

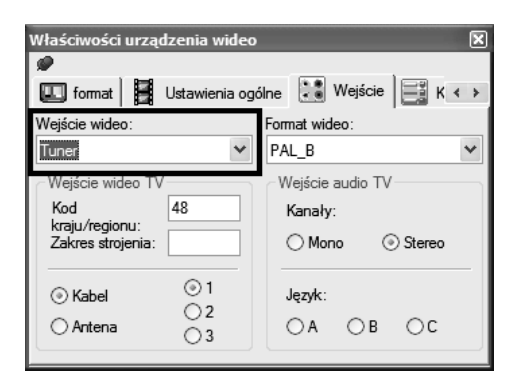

**□ Po wskazaniu źródła sygnału w polu** *Wybierz szablon* przechwytywania określ, dla jakiego rodzaju płyty chcesz pozyskać materiał — rysunek 4.6. Możesz skorzystać z gotowych ustawień, np. Nero Digital lub ręcznie ustawić każdy z elementów — opcja Własny. Postanowiłem wykorzystać udostępniony profil Nero Digital. Kodek ten pozwala na zachowanie bardzo dobrej jakości przy wysokiej kompresji. Poza tym nie obciąża tak bardzo komputera jak inne rozwiązania. Niestety, Nero Digital dostępne w pakiecie Nero 7 Essentials to wersja testowa. Po upływie okresu testowego musimy kupić wtyczkę lub używać innego kodeka, który możemy sami zainstalować w systemie, np. Xvid. W przypadku zgrywania materiału na potrzeby płyty VCD w polu Profil ustaw Standard, a w polu Ustawienia audio opcję LC  $AAC - 80$  kbit/s.

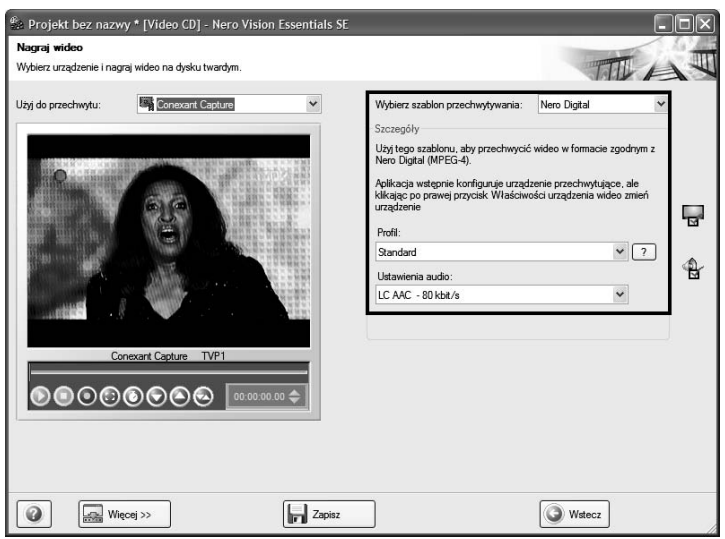

Rysunek 4.6. Przygotowanie płyty VCD w programie Nero Vision Essentials SE — etap trzeci (pobieranie materiału z innego źródła — krok trzeci)

- $\Box$  Pobieranie sygnału wideo rozpocznie się po kliknięciu czerwonego przycisku — Nagraj — znajdującego się pod oknem podglądu — rysunek 4.7. Na bieżąco w oknie podglądu możesz śledzić to, co jest zgrywane do pliku na dysku komputera. Aby zakończyć pobieranie danego fragmentu filmu, wystarczy, że klikniesz kolejny czerwony przycisk — Stop.
- $\Box$  Operację pobierania można powtórzyć kilka razy, a każdy pobrany fragment trafi na listę widoczną na rysunku 4.8. Po skompletowaniu całego materiału kliknij przycisk Dalej, aby przejść do następnego etapu tworzenia płyty.
- 6. W tej chwili znaleźliśmy się w miejscu, do którego musisz trafić bez względu na to, czy dodawałeś film, używając metody opisanej w punkcie czwartym czy piątym. Na rysunku 4.9 widać zawartość głównego okna programu. W moim przykładzie na liście znajduje się kilka pozycji, ale nic nie stoi na przeszkodzie, abyś dodał następne lub pozostawił tylko jedną. Pamiętaj jednak o tym, że każda pozycja na liście odpowiada jednej pozycji w menu tworzonego filmu. Poza tym nie możesz przekroczyć

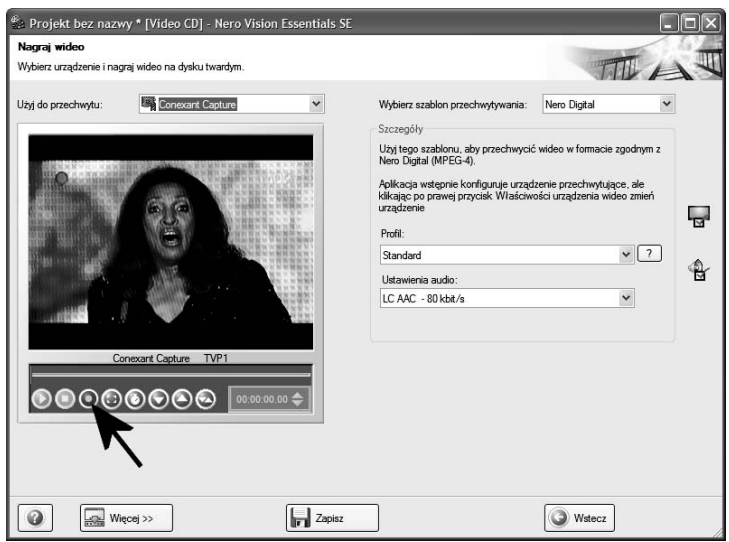

Rysunek 4.7. Przygotowanie płyty VCD w programie Nero Vision Essentials SE — etap trzeci (pobieranie materiału z innego źródła — krok czwarty)

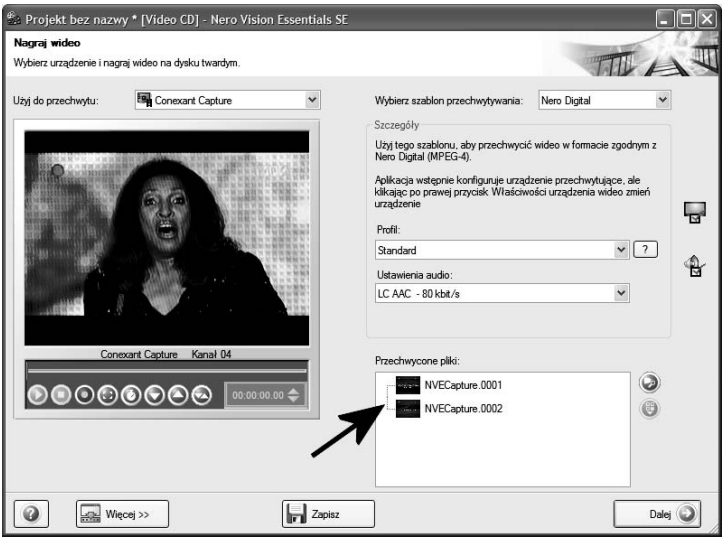

Rysunek 4.8. Przygotowanie płyty VCD w programie Nero Vision Essentials SE — etap trzeci (pobieranie materiału z innego źródła — krok piąty)

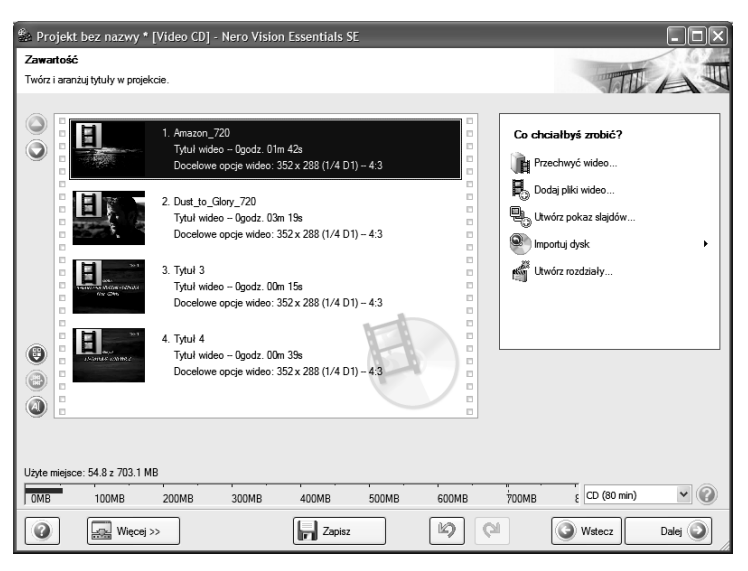

Rysunek 4.9. Przygotowanie płyty VCD w programie Nero Vision Essentials SE — etap czwarty

maksymalnej pojemności płyty, oznaczonej za pomocą czerwonej kreski na graficznym wskaźniku widocznym w dolnej części okna. Zwróć uwagę, że możesz określić pojemność płyty CD, do wyboru masz opcje 74 i 80 minuty.

- 7. W przypadku każdej pozycji widocznej na liście możesz zmienić jej tytuł. Wystarczy, że klikniesz prawym klawiszem myszy miniaturę i z podręcznego menu wybierzesz opcję Zmień nazwę. Następnie w nowym oknie prowadź nowy tytuł filmu i kliknij przycisk OK.
- 8. Możesz zmienić kolejność klipów widocznych na rysunku 4.9. Wystarczy, że klikniesz miniaturę odpowiedniego filmu, a następnie skorzystasz z przycisków z symbolami strzałek skierowanych w górę lub w dół. Pojedyncze kliknięcie przycisku powoduje przesunięcie filmu o jedną pozycję na liście w górę lub w dół, w zależności od tego, co chciałeś wykonać.
- 9. Po skompletowaniu materiału wideo przeznaczonego na płytę i wprowadzeniu ewentualnych zmian w tytułach lub kolejności kliknij przycisk Dalej, aby przejść do następnego etapu odpowiedzialnego za wygląd menu. W miejscu wskazanym za pomocą strzałki możesz wybrać grupę szablonów, a następnie

na widocznej poniżej liście pozostaje już tylko wskazać odpowiedni wygląd menu krążka. Efekt zobaczysz w lewej części okna na podglądzie.

10. Uprzednio wybrany szablon menu możemy poddać edycji i wprowadzić kilka istotnych zmian w jego wyglądzie. W oknie widocznym na rysunku 4.10 kliknij przycisk Edycja menu i zaczekaj, aż na ekranie monitora pojawi się okno podobne do tego z rysunku 4.11. Poszczególne opcje z sekcji o nazwie Co chcesz zrobić zostały opisane w kolejnych podpunktach.

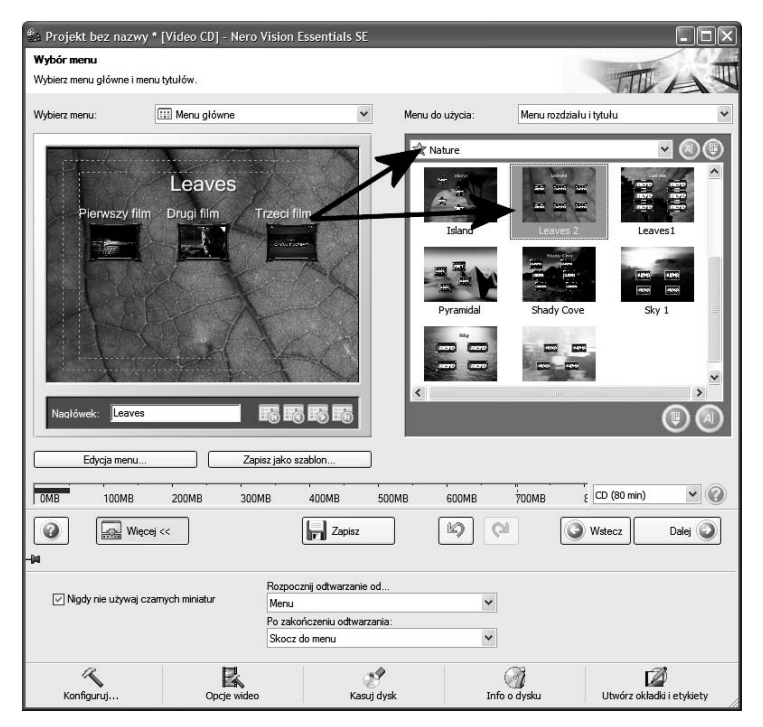

Rysunek 4.10. Przygotowanie płyty VCD w programie Nero Vision Essentials SE — etap piąty

 $\Box$  Opcja *Wygląd* pozwala na wybranie jednego z kilku schematów rozmieszczenia miniatury filmów na stronie menu. Wystarczy odszukać i wybrać odpowiedni schemat i miniatury zajmą odpowiednie miejsca. Oczywiście nic nie stoi na przeszkodzie, aby miniatury rozmieścić własnoręcznie. Musisz tylko kliknąć lewym klawiszem myszy w miniaturę, przytrzymać wciśnięty

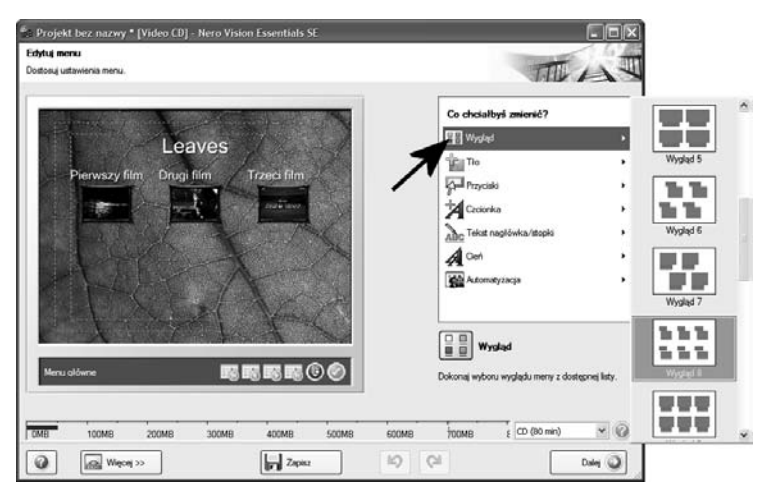

Rysunek 4.11. Przygotowanie płyty VCD w programie Nero Vision Essentials SE — etap szósty

lewy klawisz myszy i przesunąć kursor w nowe miejsce. Następnie zwolnij klawisz i powtórz czynność dla następnego elementu.

- $\Box$  Następna opcja o nazwie  $Tto$  pozwala na określenie tła menu (rysunek 4.12). Możesz skorzystać z gotowych podkładów lub wskazać własny obrazek lepiej pasujący do projektu. Wybór własnego tła ogranicza się do kliknięcia pierwszego przycisku oznaczonego pionową strzałką i wskazania w nowym oknie odpowiedniego pliku z obrazkiem. Ciekawostką jest możliwość ustawienia podkładu dźwiękowego. Służy do tego przycisk oznaczony za pomocą drugiej pionowej strzałki. Po jego kliknięciu w nowym oknie możesz wskazać plik w formacie wav, mp3 lub Nero Digital.
- $\Box$  Za pomocą opcji zgrupowanych w oknie widocznym na rysunku 4.13 możesz określić wygląd przycisków odpowiedzialnych za uruchomienie filmu. Domyślnie program dla każdego dodanego filmu tworzy w menu jeden przycisk. Nero Vision posiada kilkanaście gotowych wzorów przycisków. Wystarczy, że na liście odszukasz wzór, który Ci odpowiada, a następnie klikniesz go kursorem myszy. Dodatkowo możesz włączyć opcję Animuj przyciski, dzięki czemu w przyciskach, które domyślnie zawierają zdjęcie z filmu, będzie krótki podgląd filmu.

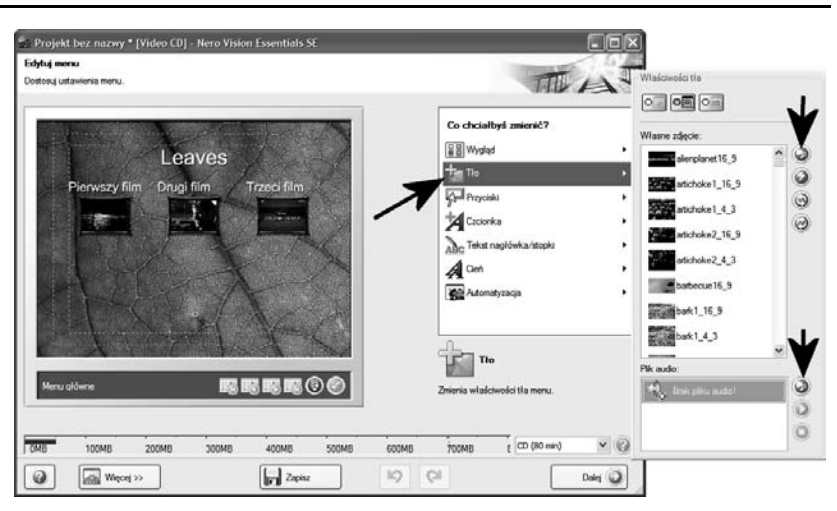

Rysunek 4.12. Przygotowanie płyty VCD w programie Nero Vision Essentials SE — etap siódmy

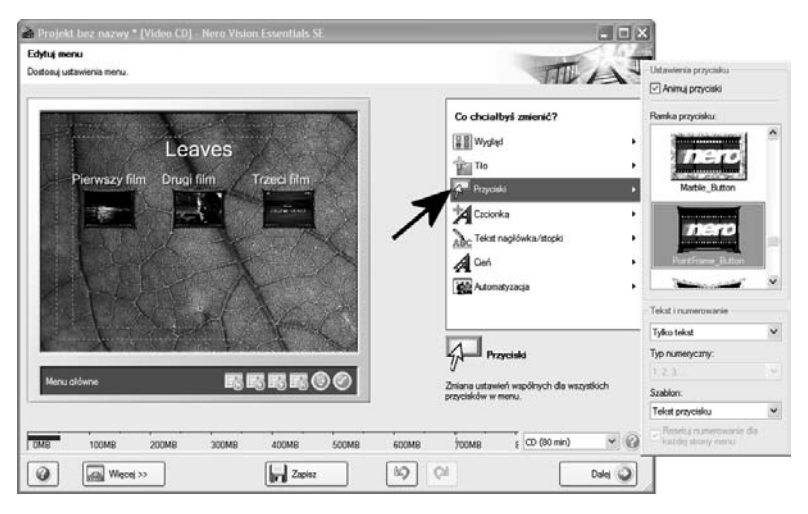

Rysunek 4.13. Przygotowanie płyty VCD w programie Nero Vision Essentials SE — etap ósmy

□ Za pomocą opcji *Czcionka w*idocznej na rysunku 4.14 łatwo zmienić wygląd i kolor tekstów, które można wstawić do menu płyty. Mam tutaj na myśli treść podpisów, stopki i nagłówka.

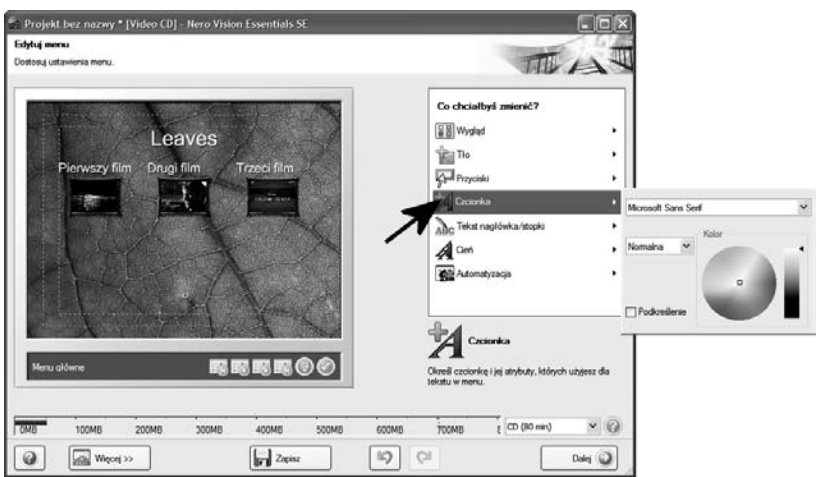

Rysunek 4.14. Przygotowanie płyty VCD w programie Nero Vision Essentials SE — etap dziewiąty

□ Dzięki opcji *Tekst nagłówka/stopki* możesz dodać tytuł i stopkę do menu Twojej płyty — rysunek 4.15. Wystarczy, że wybierzesz wspomnianą opcję w nowym okienku, które się pojawi i wpiszesz treści mające się pojawić w menu.

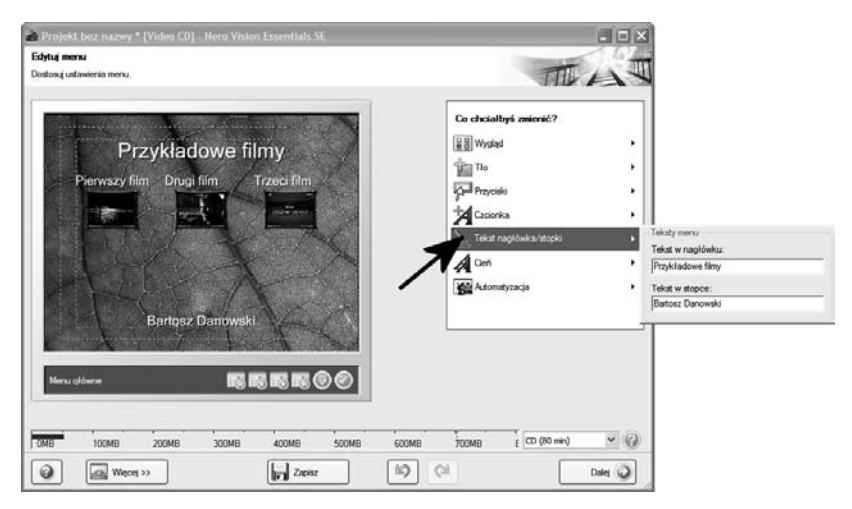

Rysunek 4.15. Przygotowanie płyty VCD w programie Nero Vision Essentials SE — etap dziesiąty

□ Po skorygowaniu wyglądu menu kliknij przycisk *Dalej,* aby wrócić do okna widocznego na rysunku 4.10. Kliknij przycisk Więcej, włącz opcję Nigdy nie używaj czarnych miniatur oraz w polu Rozpocznij odtwarzanie od ustaw wartość Menu (rysunek 4.16). Natomiast w polu Po zakończeniu odtwarzania ustaw Skocz do menu.

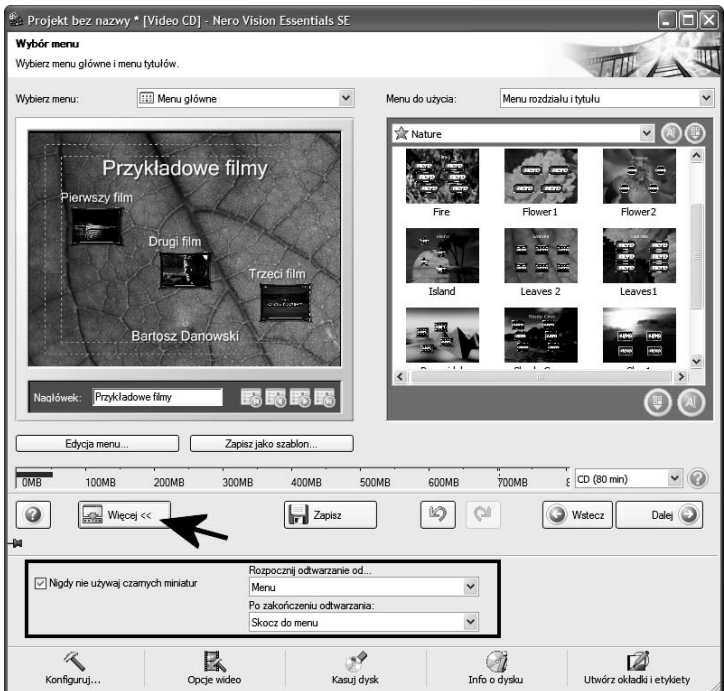

Rysunek 4.16. Przygotowanie płyty VCD w programie Nero Vision Essentials  $SE$  — etap jedenasty

- □ Kliknij ponownie przycisk *Dalej*, aby przejść do następnego etapu przygotowania płyty wideo.
- 11. Następny etap pozwala na przetestowanie wyników Twojej pracy. Na rysunku 4.17 widać okno podglądu gotowego projektu płyty. Za pomocą pilota widocznego z prawej strony możesz sprawdzić, jak działa menu i jak wygląda film. Jeżeli uznasz, że wszystko jest gotowe, kliknij przycisk Dalej, aby przejść do następnego — tym razem już ostatniego — etapu.

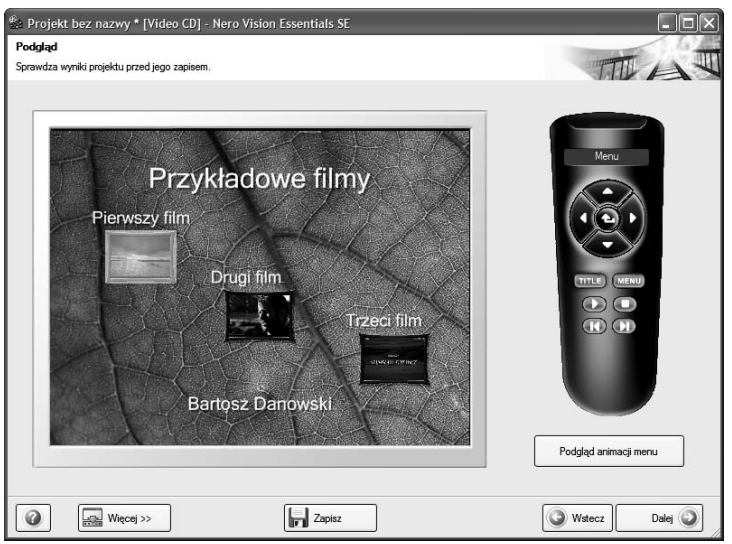

Rysunek 4.17. Przygotowanie płyty VCD w programie Nero Vision Essentials  $SE$  — etap dwunasty

12. Kliknij opcję Zapisz na i wskaż napęd, z którego będziesz korzystać podczas nagrywania (rysunek 4.18). Następnie umieść czystą płytę CD w nagrywarce.

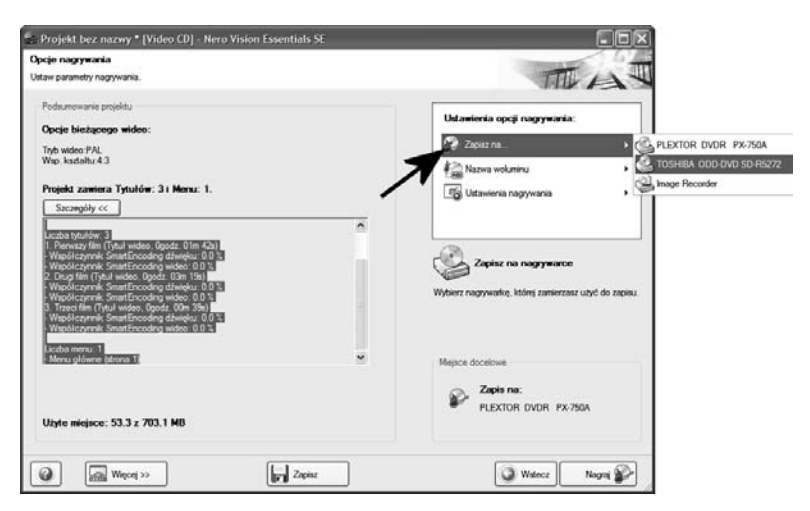

Rysunek 4.18. Przygotowanie płyty VCD w programie Nero Vision Essentials SE — etap trzynasty

13. Kliknij opcję Nazwa woluminu i w nowym oknie wpisz tytuł płyty (rysunek 4.19).

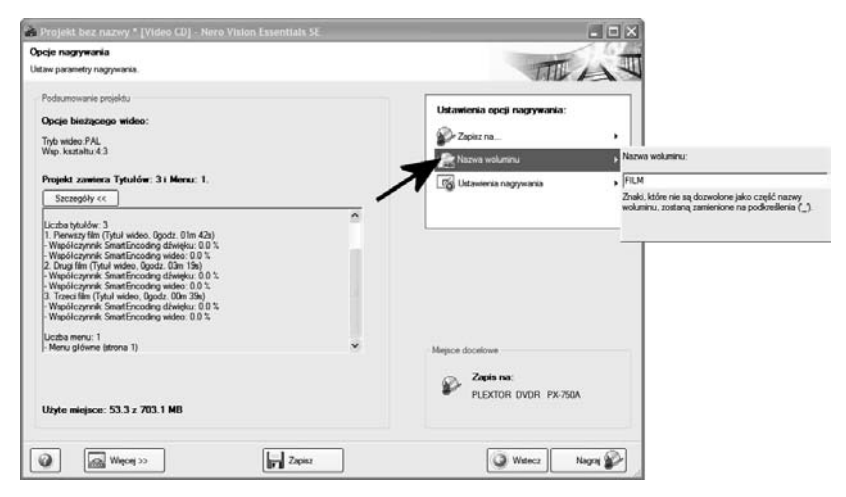

Rysunek 4.19. Przygotowanie płyty VCD w programie Nero Vision Essentials SE — etap czternasty

- 14. Kliknij opcję Ustawienia nagrywania i w nowym oknie (rysunek 4.20) określ prędkość zapisu, następnie włącz opcję Zapis i Użyj systemu ochrony. Upewnij się również, czy w lewym dolnym rogu, w miejscu, gdzie widnieje napis Użytej miejsce, liczba danych mających trafić na płytę nie przekracza jej pojemności. W moim przypadku wszystkie filmiki zajmują ok. 50 MB.
- 15. Aby rozpocząć zapis, kliknij przycisk Nagraj. Spokojnie zaczekaj, aż Nero Vision Essentials SE przekonwertuje materiał na wymaganą postać i nagra go na płytę. Operacja ta może potrwać nawet kilka godzin i zależy od wydajności komputera oraz ilości filmu. Postęp całej operacji możesz śledzić na ekranie monitora dzięki graficznym wskaźnikom. Po zakończeniu nagrywania na ekranie pojawi się stosowny komunikat.
- 16. Gotową płytę możesz przetestować w stacjonarnym odtwarzaczu płyt DVD bądź na komputerze, używając programu Nero ShowTime Essentials.

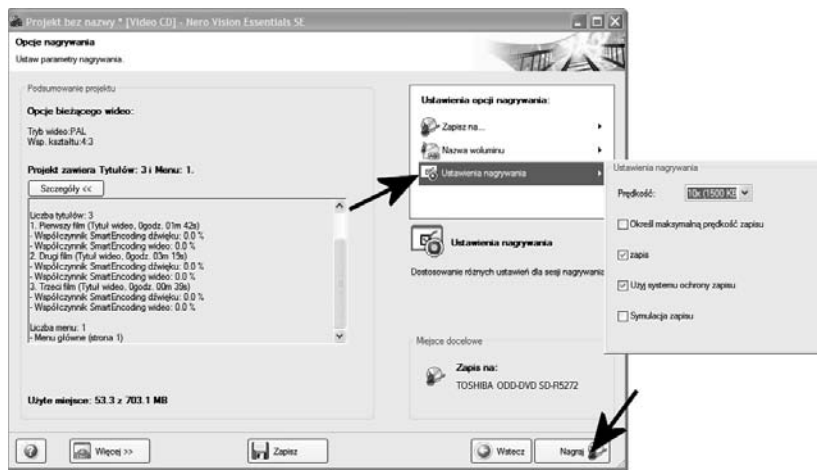

Rysunek 4.20. Przygotowanie płyty VCD w programie Nero Vision Essentials SE — etap piętnasty

Jeżeli zajdzie taka potrzeba, na jednej płycie możesz umieścić zarówno film, jak i album ze zdjęciami. Wystarczy, że po dodaniu filmu w oknie widocznym na rysunku 4.9 skorzystasz z opcji Utwórz pokaz slajdów. Dokładny opis przygotowania cyfrowego albumu znajdziesz w kolejnym podrozdziale.

# Cyfrowy album fotograficzny w formacie VCD

Nero Vision Essentials SE pozwala na przygotowanie płyty zawierającej zdjęcia. W przeciwieństwie do Nero Express Essentials, zdjęcia możemy zapisać na płytach VCD, a do tego dysponujemy znacznie większym zestawem możliwości. Dzięki temu końcowy produkt może mieć bardzo ciekawy wygląd.

#### ĆWICZENIE

### 4.2 Cyfrowy album fotograficzny w formacie VCD

Korzystając z Nero Vision Essentials SE, przygotuj cyfrowy album fotograficzny w formacie VCD. Postępuj zgodnie z poleceniami zamieszczonymi w dalszej części niniejszego ćwiczenia.

1. Uruchom Nero Vision Essentials SE, a następnie z menu Utwórzpokaz slajdów wybierz Video CD — rysunek 4.21.

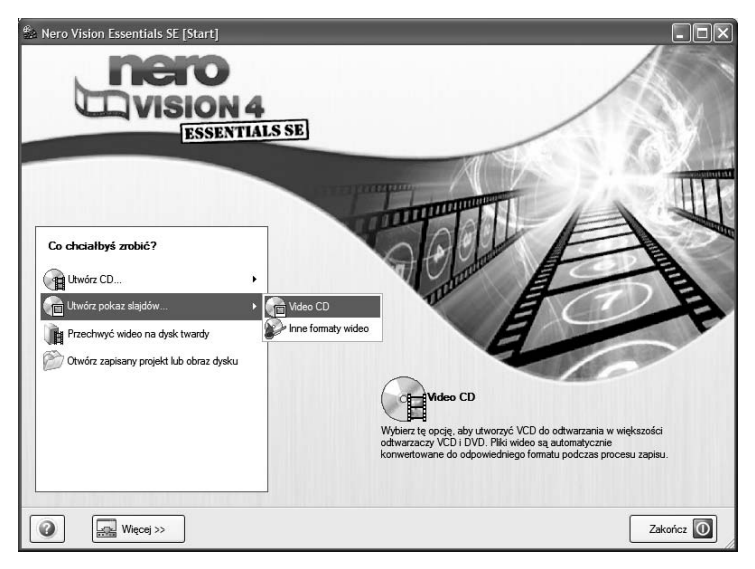

Rysunek 4.21. Tworzenie cyfrowego albumu fotograficznego w formacie VCD — etap pierwszy

- 2. Kolejny etap pozwala na dodanie zdjęć do tworzonego albumu. Po kliknięciu przycisku oznaczonego strzałką numer 1 z menu podręcznego wybierz opcję Przeglądaj i dodaj do projektu, a następnie w nowym oknie odszukaj i wskaż zdjęcia — rysunek 4.22. Do zaznaczenia kilku fotografii możesz użyć następującej kombinacji: wciśnij klawisz Ctrl i kliknij przyciskiem myszy wybrane fotki.
	- Po dodaniu zdjęć możesz kontrolować ich właściwości. Na rysunku 4.23 przestawiłem widok okna edycji wraz z przyciskami, za pomocą których możesz wpływać na kilka istotnych właściwości zdjęć. Do najważniejszych elementów

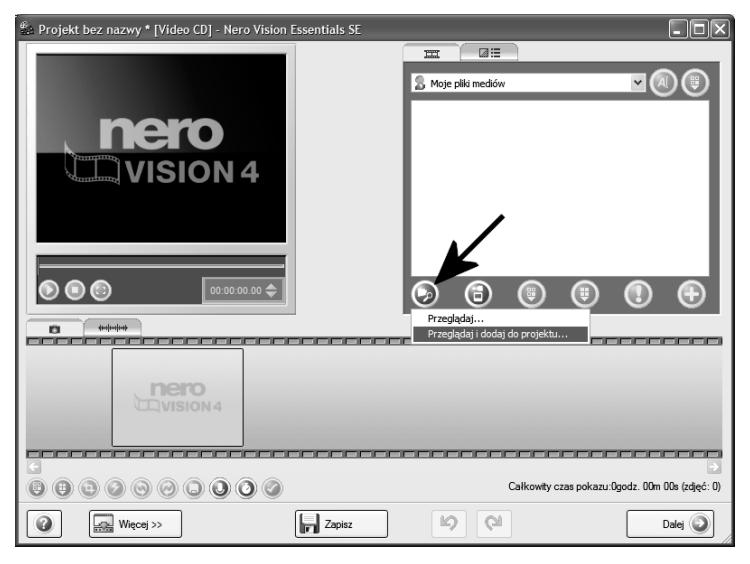

Rysunek 4.22. Tworzenie cyfrowego albumu fotograficznego w formacie VCD — etap drugi

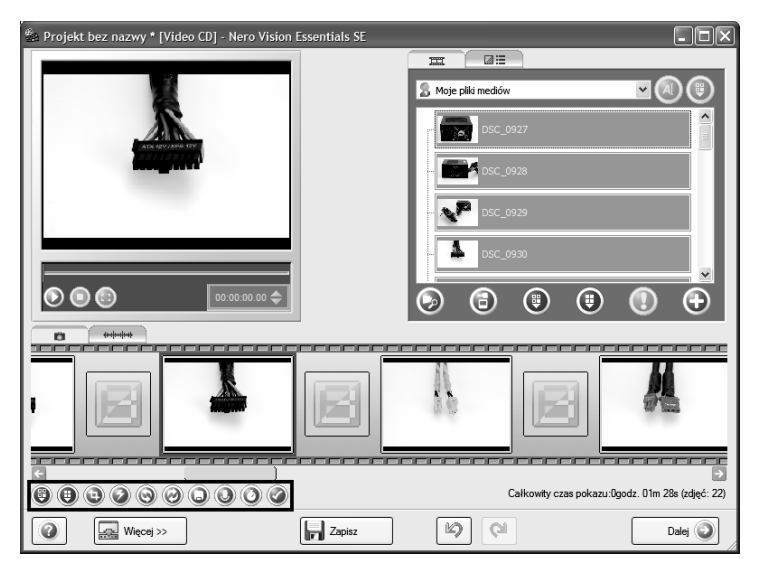

Rysunek 4.23. Tworzenie cyfrowego albumu fotograficznego w formacie VCD — etap trzeci

można zaliczyć: usuwanie wszystkich lub wybranych zdjęć, przycinanie, nakładanie różnych filtrów i efektów oraz obracanie. Działanie tych opcji jest proste i nie wymaga komentarza. Pamiętaj o tym, aby w pierwszej kolejności zaznaczyć zdjęcie, którego właściwości chcesz zmienić.

3. Poza elementami, o których wspomniałem w poprzednim podpunkcie, warto zwrócić uwagę na to, że po dwukrotnym kliknięciu danego zdjęcia mamy dostęp do okna właściwości, za pomocą którego można określić czas projekcji zdjęcia oraz opisać je — rysunek 4.24.

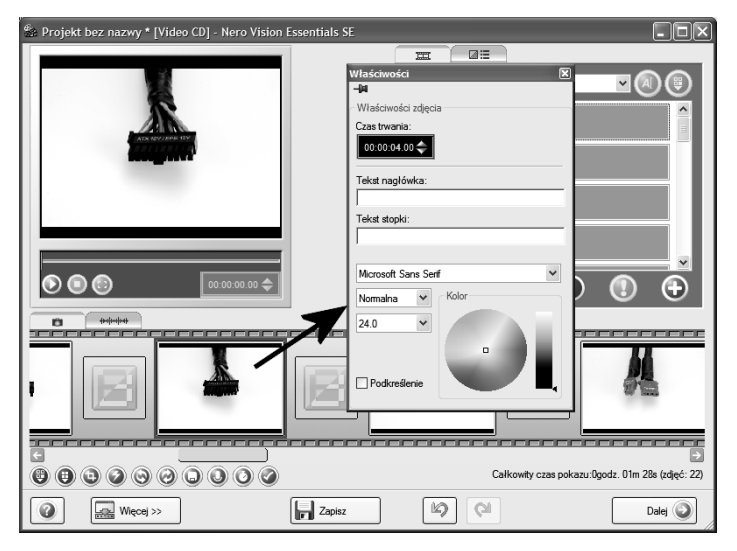

Rysunek 4.24. Tworzenie cyfrowego albumu fotograficznego w formacie VCD — etap czwarty

- □ Opcja *Czas trwania* pozwala kontrolować, przez jaki czas zdjęcie będzie wyświetlane na ekranie telewizora. Domyślnie są to 4 sekundy i wydaje mi się, że jest to czas wystarczający, ale w razie potrzeby możesz to zmienić.
- □ Pola *Tekst nagłówka* i *Tekst stopki* pozwalają na dodanie tekstu, który pojawi się bezpośrednio na fotografii. Położenie tych elementów możesz później dowolnie modyfikować. Wystarczy, że wpiszesz tekst, zatwierdzisz go, klikając czerwony krzyżyk w prawym górnym rogu, a w głównym oknie programu na podglądzie będziesz mógł przesuwać napisy.
- $\Box$  Pozostałe opcje widoczne na rysunku 4.24 pozwalają na zmianę koloru, kroju oraz rozmiaru czcionki.
- $\Box$  Po wprowadzeniu zmian kliknij czerwony krzyżyk, aby je zachować i wrócić do głównego okna programu.
- 4. Ciekawym rozwiązaniem jest możliwość dołączenia efektownego przejścia pomiędzy poszczególnym zdjęciami. Wystarczy, że po dodaniu zdjęć do kompilacji klikniesz zakładkę oznaczoną za pomocą prostokąta na rysunku 4.25.

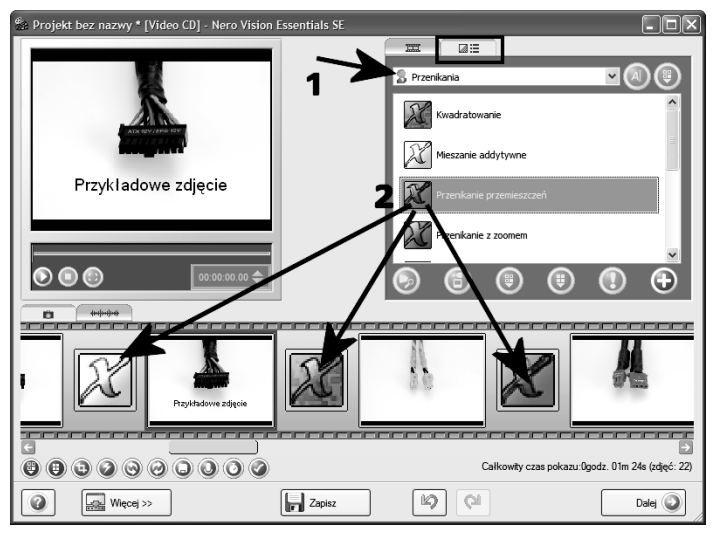

Rysunek 4.25. Tworzenie cyfrowego albumu fotograficznego w formacie VCD — etap piąty

- $\Box$  W polu oznaczonym strzałką numer 1 wybierz rodzaj przejść, jaki chcesz zastosować.
- Na liście odszukaj przejście, które chcesz wykorzystać, a następnie kliknij je lewym klawiszem myszy, przytrzymaj ten klawisz i przeciągnij przejście tak, jak pokazują strzałki numer 2. Pamiętaj, że przejścia pomiędzy poszczególnymi zdjęciami mogą być różne.
- $\Box$  Decydując się na przejścia, pamiętaj, że pojedynczy album może zawierać jedynie 99 zdjęć. W przypadku, gdy posiadasz więcej zdjęć, niż wynosi ograniczenie, podczas dodawania przejść pojawi się pytanie o automatyczny podział na kilka albumów. Album bez przejść pozbawiony jest ograniczeń.

5. Dla każdego albumu możesz stworzyć podkład dźwiękowy. Wystarczy, że klikniesz zakładkę widoczną na rysunku 4.26, a następnie w taki sam sposób, w jaki dołączałeś zdjęcia, odszukasz i wskażesz pliki z muzyką. Nic nie stoi na przeszkodzie, abyś do tworzonego albumu dodał więcej niż jeden utwór muzyczny. Jeżeli chcesz, aby podkład dźwiękowy był dopasowany do długości pokazu, kliknij przycisk Więcej, a następnie włącz opcję Dopasuj czas trwania pokazu do długości audio. Nero automatycznie zmieni czasy projekcji poszczególnych zdjęć, tak by odpowiadały długości podkładu dźwiękowego.

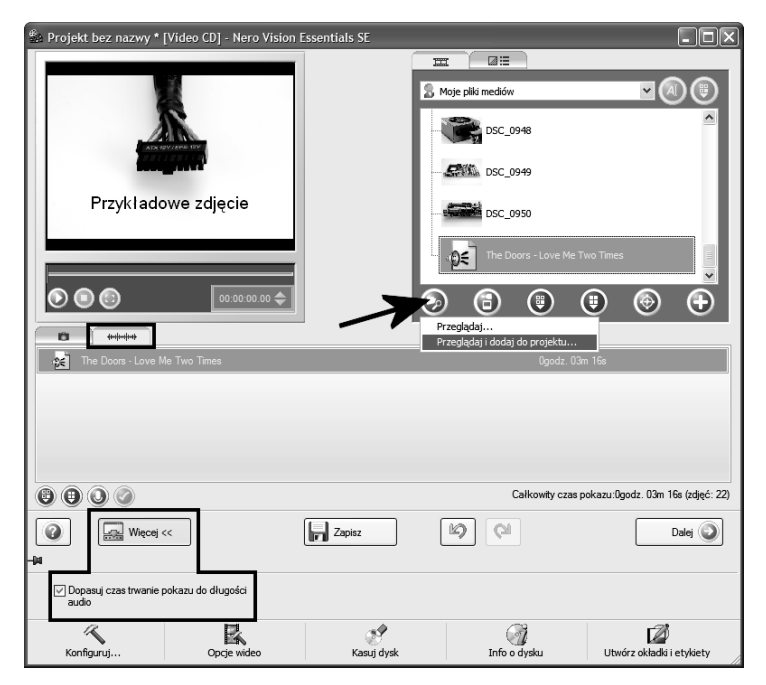

Rysunek 4.26. Tworzenie cyfrowego albumu fotograficznego w formacie VCD — etap szósty

- 6. Po wprowadzeniu modyfikacji w danym albumie kliknij przycisk Dalej, aby kontynuować przygotowanie płyty.
- 7. Pamiętaj, że jeden album, w którym wykorzystano przejścia, może zawierać maksymalnie 99 zdjęć, a jeśli chcesz dodać więcej fotografii wraz z efektownymi przejściami, program

automatycznie podzieli wszystkie zdjęcia na albumy. Oczywiście ręcznie możesz również dodać więcej albumów. Wystarczy, że z bocznego menu widocznego na rysunku 4.27 wybierzesz opcję Utwórz pokaz slajdów. Dalsza procedura postępowania została opisana w punktach od 2. do 6.

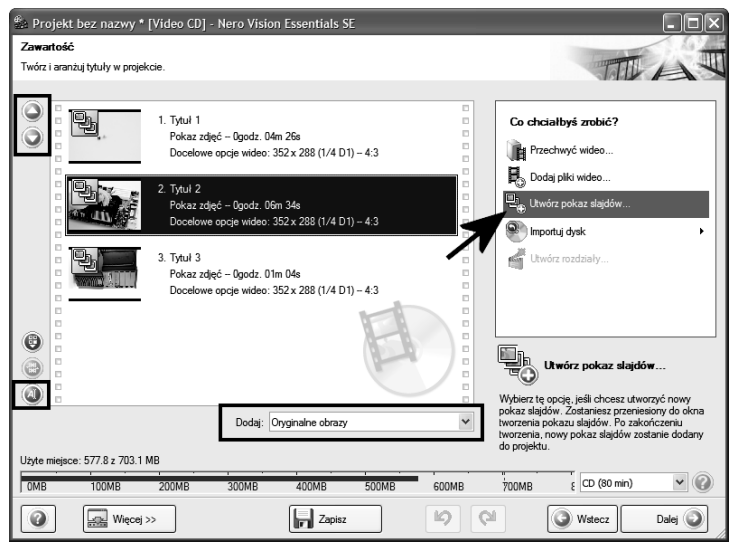

Rysunek 4.27. Tworzenie cyfrowego albumu fotograficznego w formacie VCD — etap siódmy

- 8. Na rysunku 4.27 widać fragment głównego okna programu po dodaniu kilku albumów.
	- Za pomocą zielonych strzałek widocznych w lewym górnym narożniku okna przedstawionego na rysunku 4.27 możesz zmieniać położenie poszczególnych albumów na liście. Wystarczy zaznaczyć odpowiedni album, a następnie kliknąć stosowny przycisk.
	- $\Box$  Przycisk oznaczony za pomocą małej ramki umożliwia modyfikację tytułu danego albumu. Po jego kliknięciu pojawi się nowe okno, w którym wystarczy podać nowy tytuł i zatwierdzić wpis za pomocą przycisku OK.
	- $\Box$  Jeżeli chcesz zachować oryginały zdjęć na płycie, w polu Dodaj wybierz opcję Oryginalne obraz. Możesz również skorzystać z opcji Galeria do przeglądania HTML, dzięki

czemu powstanie galeria w postaci strony WWW. Zaznaczenie opcji Nic spowoduje, że do płyty nie będą dodawane dodatkowe elementy. Osobiście jestem zdania, że najlepszym wyborem jest zapis oryginałów zdjęć na krążku.

- 9. W chwili gdy uznasz, że do tworzonej płyty dołączyłeś wszystkie zdjęcia oraz skompletowałeś odpowiednią liczbę albumów, kliknij przycisk Dalej, aby przejść do następnego etapu.
- 10. Następny etap wymaga zaprojektowania menu dla płyty. W tym miejscu zasada postępowania jest dokładnie taka sama jak podczas podobnych czynności przy tworzeniu płyt. W związku z tym w razie wątpliwości cofnij się do odpowiedniego opisu zamieszczonego w poprzednich podrozdziałach. Po zakończeniu tworzenia menu kliknij przycisk Dalej, aby kontynuować.
- 11. Gotowy projekt możesz sprawdzić, wykorzystując do tego kolejny etap. Na rysunku 4.28 widać okno podglądu oraz pilota. Obsługa jest taka, jak w rzeczywistości, więc nie powinno z tym być problemów. Jeżeli testy przebiegną pomyślnie, kliknij przycisk Dalej. Natomiast jeśli masz jeszcze jakieś zastrzeżenia co do wyglądu i działania płyty, możesz wrócić (przycisk Wstecz) i nanieść odpowiednie korekty.

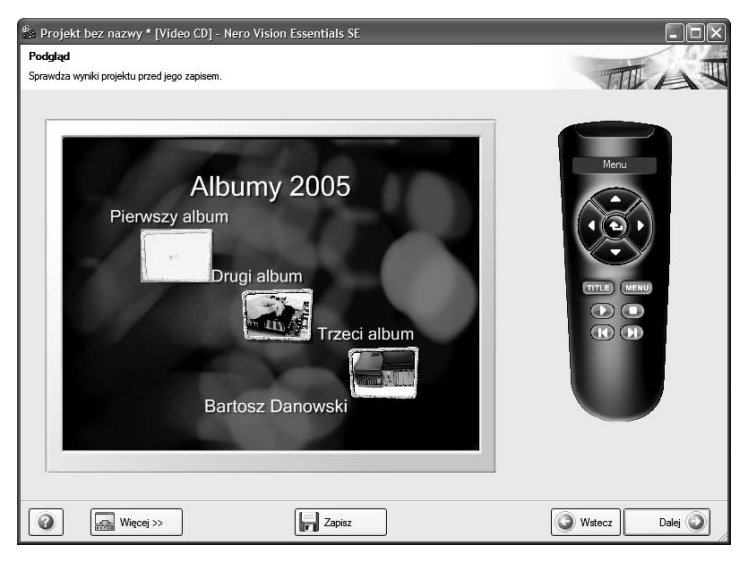

Rysunek 4.28. Tworzenie cyfrowego albumu fotograficznego w formacie VCD — etap ósmy

12. Ostatni etap przygotowania płyty ze zdjęciami wymaga skonfigurowania procesu zapisu. Cały proces jest prosty i ogranicza się do kilku opcji widocznych w menu na rysunku 4.29.

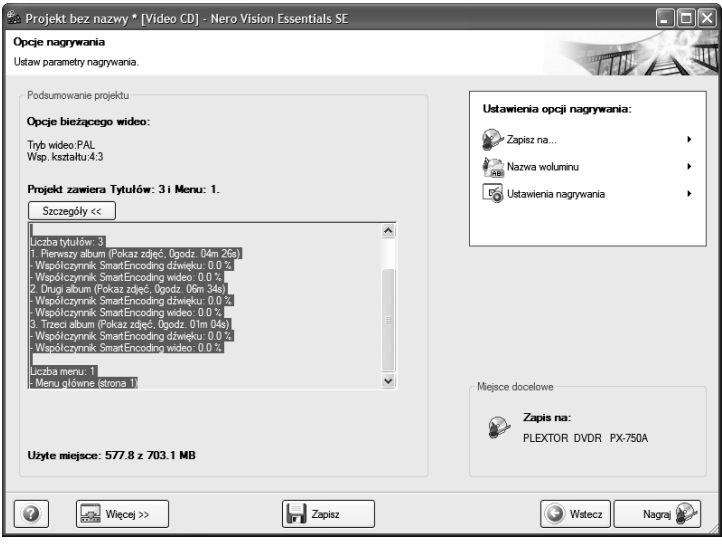

Rysunek 4.29. Tworzenie cyfrowego albumu fotograficznego w formacie VCD — etap dziewiąty

- $\Box~$  Kliknij opcję *Zapisz na* i na liście zaznacz napęd, za pomocą którego chcesz nagrać swoją płytę.
- □ Kliknij opcję *Nazwa woluminu* i w nowym oknie wpisz tytuł tworzonej płyty.
- □ Kliknij opcję *Ustawienia nagrywania* i w nowym oknie określ szybkość zapisu oraz włącz opcję Zapisz na nośnik.
- **⊐ Po zakończeniu konfiguracji kliknij przycisk** *Nagraj* widoczny w prawym dolnym narożniku głównego okna programu.
- 13. Gotową płytę możesz przetestować za pomocą stacjonarnego odtwarzacza DVD bądź na komputerze, używając do tego celu programu Nero ShowTime Essentials, którego opis znajdziesz w dalszej części książki.

**Contract** 

Jeżeli zajdzie taka potrzeba, na jednej płycie możesz umieścić zarówno film, jak i album ze zdjęciami. Wystarczy, że po dodaniu zdjęć w oknie widocznym na rysunku 4.27 skorzystasz z opcji Dodaj plik wideo. Dokładny opis przygotowania części z filmem znajdziesz w poprzednim podrozdziale.

## Zgrywanie materiału wideo na dysk komputera

Poza możliwością sporządzenia płyty, Nero Vision Essentials SE pozwala na zgranie materiału wideo i zapisanie go na dysku twardym. Innymi słowy, działa jak zwyczajny grabber. Cała operacja nie jest skomplikowana i w dużej części została opisana przy okazji tworzenia płyt wideo. Dlatego pokażę poniżej, w jaki sposób zapisać film z tunera telewizyjnego na dysku komputera. Dodatkowo uwzględniłem opis konfiguracji urządzenia.

#### ĆWICZENIE

### 4.3 Zgrywanie materiału wideo na dysk komputera

Korzystając z Nero Vision Essentials SE, zgraj na dysk komputera materiał z kamery, magnetowidu lub tunera telewizyjnego. Postępuj zgodnie z poleceniami zamieszczonymi w niniejszym ćwiczeniu.

- 1. Uruchom Nero Vision Essentials SE, a następnie w głównym oknie wybierz opcję Przechwyć wideo na dysk twardy — rysunek 4.30.
- 2. W polu Użyj do przechwytu ustaw urządzenie, z którego chcesz skorzystać przy pobieraniu sygnału wideo do komputera — rysunek 4.31. Na przykładowym rysunku widać, że lista zawiera tylko jedną pozycję — tuner telewizyjny.
- 3. Jeżeli pierwszy raz będziesz korzystać z danego urządzenia, konieczne jest jego przetestowanie przez Nero Vision Essentials SE. Oczywiście, w sytuacji gdy testy i konfiguracja są konieczne, zostaniesz o tym powiadomiony za pomocą stosownego komunikatu, który pojawi się na Twoim monitorze. W dalszych podpunktach opisałem proces konfiguracji testowania tunera telewizyjnego.

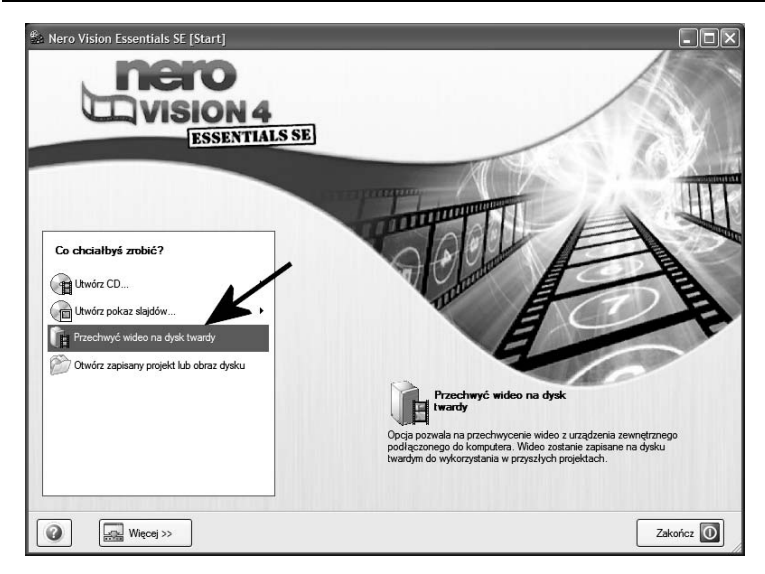

Rysunek 4.30. Pobieranie materiału wideo na dysk komputera — etap pierwszy

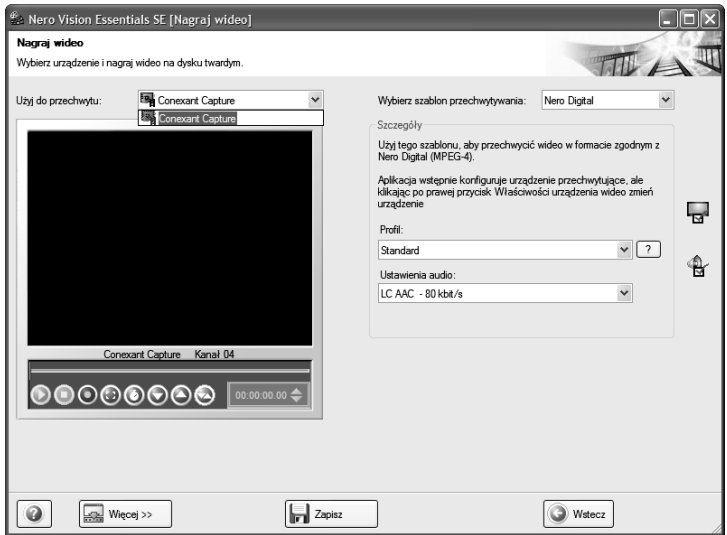

Rysunek 4.31. Pobieranie materiału wideo na dysk komputera — etap drugi

- W oknie z komunikatem informującym o konieczności wykonania testów i konfiguracji kliknij przycisk Tak.
- $\Box$  Po pojawieniu się kolejnego nowego okna kliknij przycisk Dalej, aby rozpocząć pracę z kreatorem.
- $\Box$  Kolejny etap wymaga określenia rodzaju źródła sygnału — rysunek 4.32. W przypadku tunera TV zaznacz opcję Tuner i kliknij przycisk Dalej.

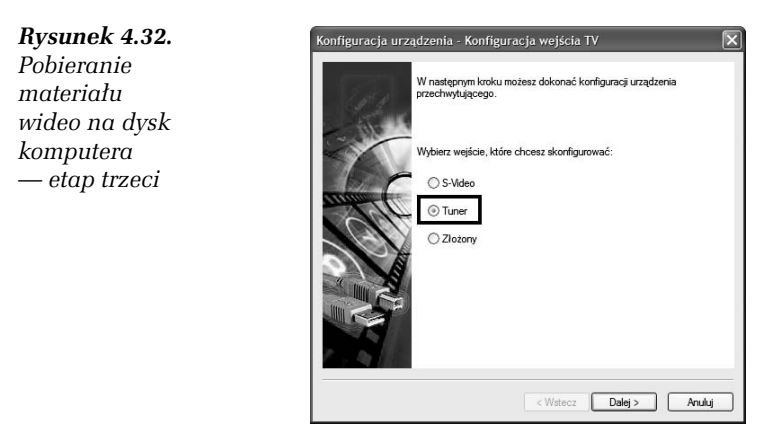

□ W polu *Wybierz z listy swój kraj/region* ustaw opcję Polska (48) — rysunek 4.33. Jeżeli na liście nie znajdziesz odpowiedniego kraju, możesz wpisać jego kod w polu Mój kraj/region nie znajduje się na liście. Po wprowadzeniu danych kliknij przycisk Dalej.

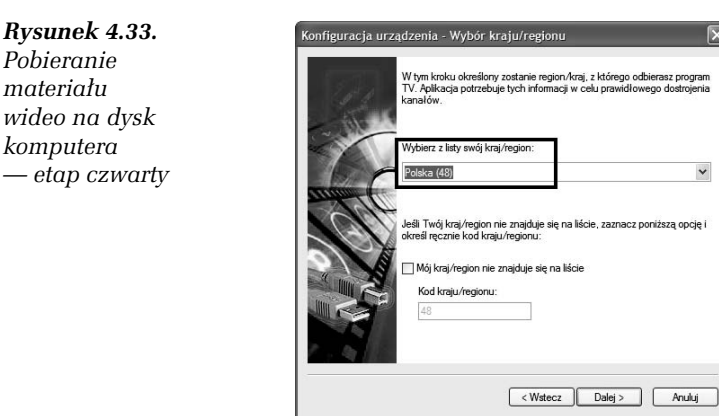

 $\Box$  W polu *Tryb wideo* ustaw opcję *PAL\_B* i kliknij przycisk Dalej — rysunek 4.34.

### Rysunek 4.34. Pobieranie materiału wideo na dysk komputera  $-$  etap piaty

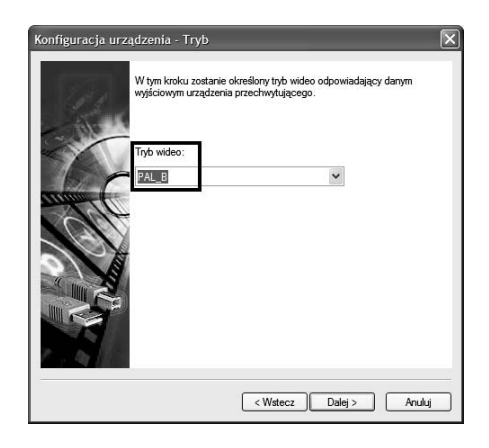

- Etap widoczny na rysunku 4.35 wymaga odrobiny wiedzy na temat sprzętu oraz sposobu podłączenia tunera telewizyjnego do karty dźwiękowej. W polu Urządzenie audio ustaw swoją kartę dźwiękową, natomiast w polu Wejście audio ustaw wejście, do którego podłączyłeś tuner. Odpowiednie ustawienia zależą od specyfiki Twojej konfiguracji sprzętowej.

#### Rysunek 4.35. .<br>Konfiguracja urządzenia - Wybór wejścia audio Pobieranie W tym kroku nastąpi określenie urządzenia, które będzie używane do<br>nagrywania dźwięku w połączeniu z wybranym urządzeniem<br>przechwytującym. materiału wideo na dysk komputera Urządzenie audio — etap szósty .<br>Gamesurround Fortissimo III 7 .<br>Aiście audio .<br>Neišcie liniowe <Wstecz Dalej > Anuluj

□ Określ, czy źródłem sygnału dla tunera jest *Antena*, czy też Kabel — telewizja kablowa. Następnie kliknij przycisk Dalej, aby kontynuować — rysunek 4.36.

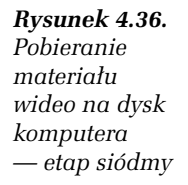

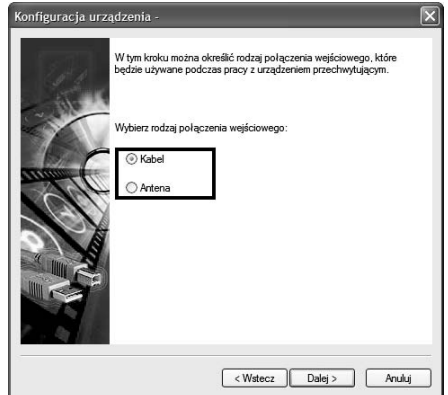

 $\Box$  W tej chwili rozpocznie się skanowanie i dostrajanie stacji telewizyjnych. Postęp i wyniki procesu możesz śledzić w oknie widocznym na rysunku 4.37. Po zakończeniu strojenia kliknij przycisk Dalej.

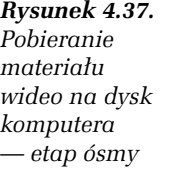

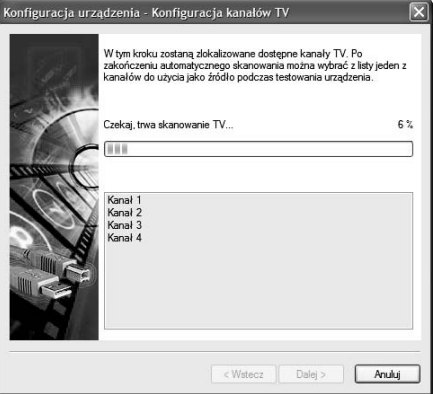

- Na rysunku 4.38 widać wyniki skanowania i wykryte kanały. Kliknij przycisk Dalej, aby przejść do następnego etapu.
- $\Box$  W oknie widocznym na rysunku 4.39 zaznacz opcję Za*końc*z konfigurację i kliknij przycisk Dalej. W kolejnym oknie kliknij przycisk Zakończ.
- W głównym oknie programu rysunek 4.40 kliknij ikonę oznaczoną za pomocą strzałki.

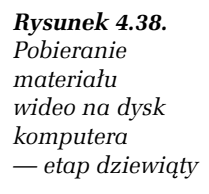

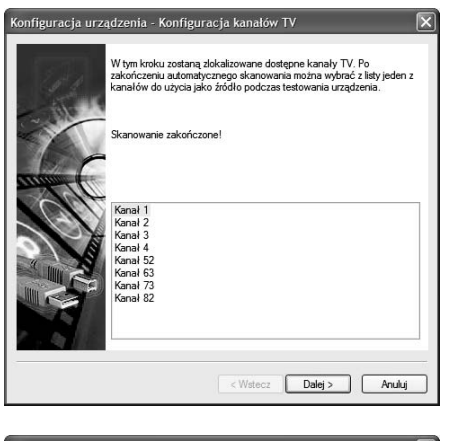

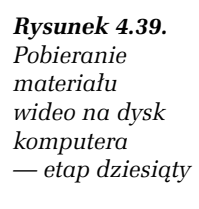

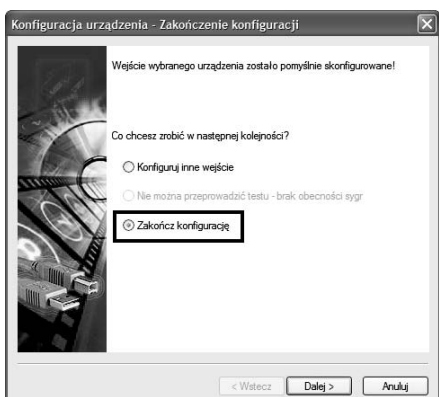

- W nowym oknie, które jest widoczne na rysunku 4.41, przejdź do zakładki Kanały. Następnie dwukrotnie kliknij wybrany kanał na liście. W oknie podglądu zobaczysz obraz. Korzystając z przycisków widocznych po prawej stronie, możesz zmienić nazwę kanału (przycisk drugi od góry), usunąć kanał (trzeci przycisk) lub zmienić jego pozycję (czwarty i piąty przycisk). Po prowadzeniu zmian kliknij znak x widoczny w prawym górnym narożniku.
- 4. W tej chwili możesz przystąpić do zgrywania materiału wideo na dysk komputera.
	- W głównym oknie programu, w pierwszej kolejności ustaw w polu Wybierz szablon przechowywania opcję Własny — rysunek 4.42. Następnie w polu Typ pliku ustaw AVI

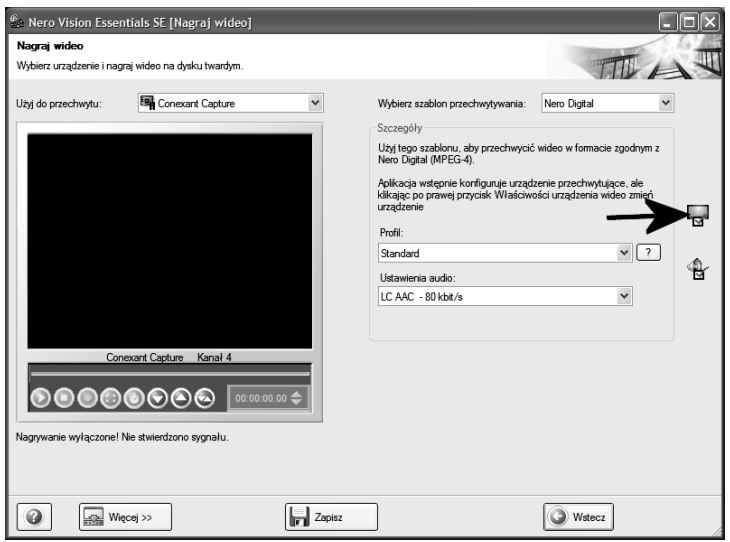

Rysunek 4.40. Pobieranie materiału wideo na dysk komputera — etap jedenasty

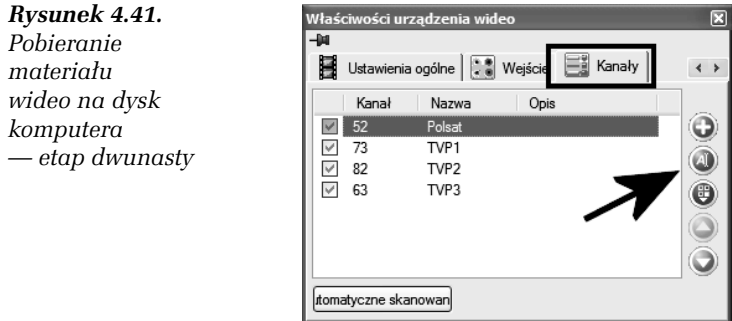

i w polu Kompresor wideo wybierz kodek, którego chcesz używać. Nero Vision Essentials SE używa kodeków zainstalowanych w systemie, więc nic nie stoi na przeszkodzie, aby wybrać np. DivX.

□ Kliknij przycisk *Więcej* i w polu *Przechwyć do pliku* określ lokalizację, w której zostanie zapisany plik wideo. Pamiętaj, że możesz potrzebować dużo miejsca na zapis całego materiału.

- Korzystając z przycisków umieszczonych bezpośrednio pod oknem podglądu, wybierz odpowiedni kanał, z którego chcesz zgrywać materiał. Następnie kliknij czerwony przycisk Nagraj, aby rozpocząć pobieranie materiału wideo na dysk komputera. Aby przerwać pobieranie materiału, kliknij ten sam przycisk, którym rozpoczynałeś cały proces.
- $\Box$  Pamiętaj, aby podczas pobierania materiału nie uruchamiać innych aplikacji ani nie obciążać dodatkowo komputera. Działanie takie może spowodować gubienie klatek i problemy z zachowaniem płynności. Dlatego najlepiej na czas pobierania materiału wideo wstrzymaj się z wykonywaniem innych czynności na komputerze.

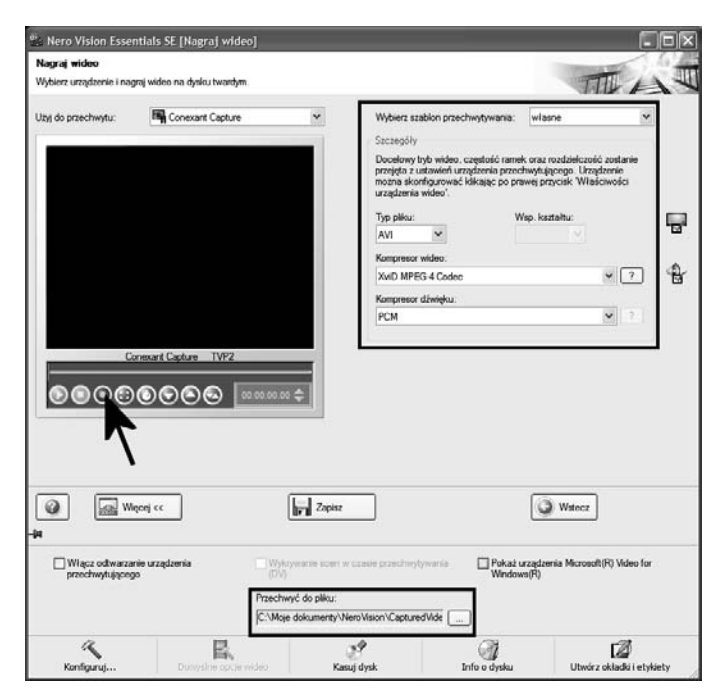

Rysunek 4.42. Pobieranie materiału wideo na dysk komputera — etap trzynasty

5. Pobrany materiał wideo znajdziesz w katalogu, który wskazałeś w polu Przechwyć wideo. Przygotowane w ten sposób pliki możesz wykorzystać podczas tworzenia płyty wideo bądź poddać je edycji w innych programach.